## YouTube™

## **Opening YouTube and Watching Videos**

You can browse, search for, view, upload, and rank YouTube videos on your tablet with the **YouTube** app.

### To open the YouTube app

From the Home screen, tap Apps () (in the Quick Access Bar) > YouTube

Tap a video to watch it or tap the **Menu key** (in the Touch Keys Bar) for other YouTube options (**Settings, Feedback, Help**, and **Sign in/out**).

## To search for videos

- 1. At the top of the main YouTube screen, tap the Search icon  $\mathbb{Q}$ .
- 2. Enter the text to search for or tap the Microphone icon I to search by voice.
- 3. Tap a suggestion below the search box or tap  $\bigcirc$  on the keyboard.
- 4. Scroll through the search results and tap a video to watch it.

## **QPair**

Stay connected with QPair when using your tablet, even when your smartphone is in another room. Get instant notifications when your smartphone receives an incoming call, messages, and social networking notifications.

| Get started with Q | Pair         |                 | 21 T249 AM |
|--------------------|--------------|-----------------|------------|
| Pho                | me and table | rt will be pair | ed.        |
|                    | 51           | м               |            |
| Ģ                  | Tap Sta      | rt on the phone | as well.   |
| ÷                  | $\bigcirc$   | -               | <b>E</b>   |

- From the Home screen, tap Apps QPair Set Started > OK > Start on your tablet first then run the same steps on your smartphone.
- 2. Bluetooth connection will be turned on automatically.
  - TIP! QPair may not be pre-installed on your smartphone. To download, go to the Play Store app, then search for QPair for Verizon Wireless and install it.
  - NOTE QPair works with smartphones running Android 4.1 or later. Some features may be limited depending on your smartphone model.

#### **QPair features**

Call notification – Sends the tablet a notification when the smartphone receives a call. The notification displays the caller's number and allows you to decline the call.

Message notification – Sends the tablet a notification when the smartphone receives a message.

**SNS notification** – Displays a social networking notification on your tablet's Status Bar when it arrives on your smartphone.

NOTE To enable this feature, turn on the QPair social network notifications option in your phone (Settings > Accessibility > QPair social network notifications). This option allows you to be notified of social networking notifications on your tablet.

**QuickMemo transfer** – Saves your current QuickMemo in the tablet's Gallery, and then syncs the tablet's Gallery with the Gallery on your smartphone.

**Recent app sticker** – When the tablet screen is unlocked, a sticker will display the last app used on the phone. Tap the sticker to run the app. Make sure that the app is installed on the smartphone and tablet.

# QSlide

The QSlide function enables an overlay window on your tablet's display for easy multi-tasking. The overlay window can be moved, resized, or made transparent. QSlide windows can be opened from the QSlide apps bar on the Notifications Panel, or directly from the apps that support the QSlide function.

## To open a QSlide window

1. Drag the Notification Panel at the top of your screen downward, then tap the desired app from the **QSIide apps** section.

OR

While using an app that supports QSlide, tap the QSlide icon III.

## Using QSlide

The QSlide function opens the associated app in a window in the foreground, allowing you to access other applications in the background. It is displayed continuously on the screen until you close it.

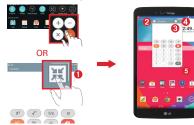

#### 70 Tools

| 0 | )<br>HR<br>L | Tap to run QSlide.                 |
|---|--------------|------------------------------------|
| 0 | K N<br>N     | Tap to return to full window view. |
| 8 | -            | Slide to adjust the transparency.  |
| 4 | ×            | Tap to exit the QSlide function.   |
| 6 |              | Drag to adjust the size.           |

NOTE The QSlide Function can support up to two windows at the same time. QSlide only supports the following apps: Videos, Richnote, Calendar, Calculator, Email, File Manager, and Voice Mate.

#### Customizing the QSlide bar icons

You can set the order of the icons displayed in the QSlide bar, as well as which icons are displayed.

- Open the Notifications Panel and swipe to the left to the end of the QSlide apps bar, then tap the Edit icon .
  - Drag one of the icon handles at the right side of the screen to move its icon to another position in the QSlide icon bar.
  - Checkmark the icons you want to display and remove the checkmark for the ones you want to remove.
- 2. Tap the Back key 🔄 (in the Touch Keys Bar) to return to the Notifications Panel.

# QuickMemo

Use the QuickMemo feature to capture a screen shot and use it to write a memo.

## To access the QuickMemo feature

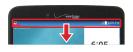

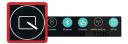

 While viewing the screen you want to capture, drag the Notification Panel at the top of your screen downward, then tap .

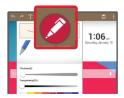

 Select the desired tool from the Edit menu (Pen type, Color, and Eraser). Then create a memo.

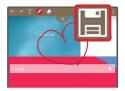

3. Tap (at the top of the screen) to display the Edit menu. Tap into to save the memo. To exit QuickMemo at any time, tap the Back key . (in the Touch Key Bar).

NOTE Please use a fingertip to draw or erase pen marks. Do not use your fingernail or any other rigid object.

## Using QuickMemo options

The following options are available when using QuickMemo.

|          | Tap to keep the memo on top and continue using other tablet features.         NOTE       Tap the disable icon in the bottom left corner of the screen to enable or disable the Touch Keys while using the QuickMemo feature. |  |  |
|----------|----------------------------------------------------------------------------------------------------|--|--|
|          | Touch to select the type of background image you want to use.                                                                                                    |  |  |
| •        | Tap to undo the previous action.                                                                                                    |  |  |
| +        | Tap to redo the previously deleted action.                                                                                                    |  |  |
|          | Tap to select pen type and pen color.                                                                                                    |  |  |
| <b>A</b> | Tap to use the eraser to erase any part of the memo that you created.                                                                                                    |  |  |
| Ś        | Tap to share your memo with others via any of the available applications.                                                                                                    |  |  |
|          | Saves the memo in the Notebook or Gallery.                                                                                                    |  |  |

NOTE Use your fingertip instead of your fingernail to draw or erase pen marks.

## Viewing saved QuickMemos

From the Home screen, tap Apps 🛞 (in the Quick Access Bar) > Gallery 🔊 or Notebook 🛃, then select the QuickMemo album.

# QuickRemote

QuickRemote turns your tablet into a Universal Remote for your home TV or cable box.

NOTE QuickRemote may not be available for some devices and areas.

## Set up QuickRemote

- From the Home screen, tap Apps (in the Quick Access Bar) > QuickRemote .
  - NOTE You can also perform the initial set up of your QuickRemote from the Notifications Panel. Swipe the Status Bar downward, tap the QuickRemote icon 💽 (in the Quick Settings Bar), then tap ADD REMOTE. After initial set up, to set up additional devices from the

Notifications Panel, tap  $\textcircled{}{}$  , then tap  $\textcircled{}{}$  in the top right corner of the QuickRemote screen.

2. Tap 2. Uning the top left corner of the screen) to select a room type, then tap + to add the device.

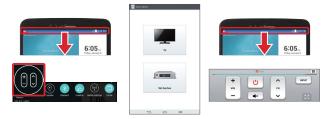

- 3. Select the type and brand of device, then follow the on-screen instructions to configure the device(s).
  - NOTE The QuickRemote operates the same way as an ordinary infrared (IR) remote control in your region or country. Be careful not to cover the infrared sensor at the top of the tablet when you use the QuickRemote function. This function may not be supported depending on the model, the manufacturer, or service company.

## Using QuickRemote

- 1. Open the QuickRemote app R and choose the room where you configured the remote.
- Select the remote you want to use by tapping its type/name on the QuickRemote bar along the left side of the screen.
- 3. Tap the buttons on the displayed remote.
  - NOTE When adding the TV remote control, QuickRemote could use the INPUT button to configure the appropriate remote control. When configuring the INPUT button, the TV input source could be changed. To reset the TV input source, tap the INPUT button on QuickRemote several times (depending on the number of devices connected to the TV).

## QuickRemote options

To access the QuickRemote Options menu, tap the **Menu key** (in the Touch Keys Bar) to select options including **Magic Remote setting**, **Edit** 

remote name, Move remote, Delete remote, Edit room, Settings and Help.

NOTE While playing music in the background, pressing any QuickRemote button will mute the sound for a second.

# QuickTranslator

The QuickTranslator app allows you to get language translations, anytime and anywhere. Simply aim your device's camera at the foreign sentence you want to understand and it will provide you with a translation. You can also request verbal translations.

You can buy additional dictionaries for offline translation from the Google Play Store.

NOTE Only one dictionary is provided free of charge. Additional dictionaries must be purchased. Please select the dictionary you would like to install as your complimentary dictionary.

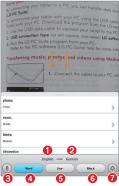

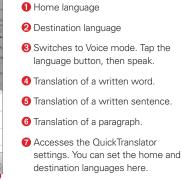

- From the Home screen, tap Apps () (in the Quick Access Bar) > QuickTranslator .
- 2. Tap the translation format. Choose from (), Word, Line, or Block.

- Tap the Settings icon (2) and set the home (from) and destination (to) languages.
- Hold the tablet toward the subject you want to translate for a few seconds.
- NOTE There may be a difference in the rate of recognition depending on the size, font, color, brightness, and angle of the letters that need to be translated.

# Voice Mate

The Voice Mate app allows you to have hands-free interaction with your devices. You can ask Voice Mate to perform tablet functions using your voice, such as setting alarms or searching the web. When you access Voice Mate for the first time, it displays help information to assist you in learning how to use this function.

### To open the Voice Mate app

From the Home screen, tap Apps (in the Quick Access Bar) > Voice Mate ().

## Using the Voice Mate app

- 1. Open the Voice Mate app.
- 2. Tap the Speak icon 🕔 to turn it on. Say what you want it to do for you.
  - If you say "Wake me up at 6 AM", Voice Mate will set the alarm for that time.

NOTE Use Voice Mate in a quiet environment so it can accurately recognize your commands.

## Voice Mate Icons

The following Voice Mate icons are displayed at the bottom of the screen:

- Tap to display the Voice Mate QSlide window on the Home screen.
- Tap to say a voice command to execute.
- Tap to type a command to execute.

### Voice Mate Options menu

Tap the **Menu key** in the Touch Keys Bar) to access **Settings** and **Help**.

- NOTES When the language setting for Voice Mate is not the same as the default language setting on your tablet, some commands, such as launching apps, may not work.
  - · When entering text, you can only use letters or numbers.
  - · Voice Mate recognizes your speech better when you speak slowly.
  - You can view examples of various commands by swiping the Voice Mate main screen to the left.
  - Voice Mate only supports English & Korean languages.

# Alarm/Clock

You use the Alarm/Clock app to access the Alarms, Timer, World clock, and Stopwatch functions. Access these functions by tapping the tabs across the top of the screen, or swiping horizontally across the screen.

### Setting an alarm

- 1. From the Home screen, tap Apps () (in the Quick Access Bar) > Alarm/Clock () > Add ().
- 2. Set the desired alarm time.
- 3. Set Repeat, Snooze duration, Vibration, Alarm sound, Alarm volume, Auto app starter, Puzzle lock, and Memo.
- 4. Tap Save.

NOTE To access (and change) the alarm settings from the alarm list screen, tap the Menu key in the Touch Keys Bar), then tap Settings.

## Activating your alarm(s)

- 1. Open the Alarm/Clock app and tap the Alarms tab (if necessary).
- 2. Tap the grey Alarm clock icon () to the right side of the alarm you want to activate. The icon turns blue when it's set.

## Setting the World Clock

The **World clock** tab allows you to set up a list of cities to easily check current times in other time zones with a quick glance.

- 1. Open the Alarm/Clock app, then select the World clock tab 🚳.
- 2. Tap the **New City** icon 🔁 (at the bottom of the screen), search through the available cities, then tap the one you want.

# Calculator

### Using your calculator

- From the Home screen, tap Apps (in the Quick Access Bar) > Calculator
- 2. Tap the number keys to enter numbers.
- 3. For simple calculations, tap the function you want to perform  $( \underset{\leftarrow}{\longrightarrow}, \underset{\leftarrow}{\longrightarrow}, \underset{\leftarrow}{\frown}$  or (1/x) followed by  $\overbrace{\leftarrow}{\longrightarrow}$ .
  - NOTES For more complex calculations, you can switch to the Scientific calculator. Tap the Menu key , (in the Touch Keys Bar), then tap Scientific Calculator.
    - To view the calculation history, tap the Menu key iin the Touch Keys Bar), then tap Calculation history.

# Calendar

## **Viewing Your Calendar and Events**

The **Calendar** app allows you to track your schedule of events (that you created or that you've been invited to), organized by day, week, month, year, or agenda.

When you first set up your tablet, you configured it to use an existing Google Account or you created a new account. The first time you open the Calendar app on your tablet, it displays any existing calendar events from your Google Account on the web.

#### Adding an event to your calendar

- From the Home screen, tap Apps (in the Quick Access Bar) > Calendar 25. You can also access the Calendar directly from the home screen.
- 2. Tap the drop-down menu at the top left corner to change the calendar view (Day, Week, Month, Year, or Agenda).
- 3. Tap the date you want to add an event to and tap the New event icon 🕒.
- 4. Tap the Event name field and enter the event name.
- 5. Tap the Location field and enter the location. Check the date and enter the time you wish your event to start and finish.
- 6. If you want to add a note to your event, tap the **Description** field and enter the details.
- Enter additional options such as the All day checkbox, Repeat event, Repeat expiration, Reminders, Show me as, and Privacy, as necessary.
- 8. Tap Save to save the event in the calendar.
  - TIP! To quickly save an event, simply touch and hold the date on the calendar. Select Tablet or your Google account and enter the event name. Tap Details to add additional details, or just tap Save. The event is added to your selected calendar.

## QSlide for the Calendar app

You can view your month calendar in a QSlide window allowing you to easily check dates, obligations, etc. while using other apps at the same time.

- 1. Open the Calendar app.
- 2. Tap the **QSlide** icon 🔛 at the top of the screen to display the month Calendar in a QSlide window.
  - Swipe up and down to scroll through the months.
  - > Tap a date to view the events for that day in your Day calendar.
  - > Drag the bottom right corner of the window to resize it.
  - > Drag the title bar to move the window within the screen.

- To move the window to the background, move the transparency slider
   to the left (move it back to the right to bring it back to the front).
- ➤ To return to the Calendar app, tap the QSlide icon corner of the QSlide title bar.
- ➤ To close the QSlide window, tap the Close icon × in the top right corner of the title bar.

# **File Manager**

The File Manager app allows you to manage files in your internal/external storage.

## To open the File Manager app

 From the Home screen, tap Apps (in the Quick Access Bar) > File Manager .

## Using File Manager

- 1. Open the File Manager app.
- 2. Tap a file type. Choose from All files, Music, Image, Video, and Document.
- 3. Tap where the files are stored. Choose Internal storage or SD card.
- 4. File Manager option icons are displayed at the top of the screen.
  - 🖽 : Allows you to run QSlide.
  - Q : Allows you to search for files.
  - Allows you to create a new folder.
- ▶ 🖙 : Allows you to move files and folders to another folder location.
- 🗋 : Allows you to copy multiple files.
- ▶ 👕 : Allows you to delete files and folders.

Tap the **Menu key** (in the Touch Keys Bar) to to access the following options.

 Sort by: Allows you to sort files and folders by Name, Size, Date, and Type.

- View by: Allows you to change the view mode to List or Grid.
- > Share: Allows you to select files and folders to share with others.
- > Zip: Allows you to select files and folders to compress into a .zip file.
- Show/Hide hidden files: Allows you to show hidden files or hide them.
- Exit: Exits the app.

## Maps

The Maps app allows you to find places and get directions.

## To open the Maps app

 From the Home screen, tap Apps (in the Quick Access Bar) > Maps Maps

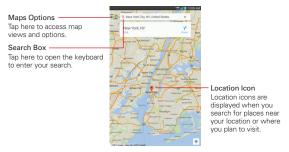

## Maps options

Maps options include changing the map view to Traffic, Public transit, Bicycling, or Satellite. It also accesses Google Earch, Settings, Help, Send feedback, and Tips and Tricks.

## Weather

The **Weather** app provides weather forecasts and other city information. Place a Weather widget on your Home screen for a summary of your local weather and access the Weather app for more detailed information.

NOTE The Weather widget on your Home screen allows you to quickly view information for each city in your City list. Flick up or down within the widget to cycle through each city in your list.

#### To open and view the Weather app

From the Home screen, tap Apps (in the Quick Access Bar) > Weather

- <u>.</u>
- Swipe right or left to scroll through the weather information for each of the cities in your list.
- Tap the Refresh icon at the bottom of the screen to update the current weather.
- > Tap the City list icon at the top of the screen to view your City list.
- Tap the Menu key in the Touch Keys Bar) to access the Weather app settings including, Edit city list, Update data, Update interval, Temperature unit, and Wind speed unit.

#### To add a city or update your current location

Open the Weather app, then tap the Add icon 💽 in the upper right corner of the screen.

- Enter a location in the Search city box, the tap the city you want to add.
- Tap Current location to update your current location.

# Voice Recorder

## Recording a sound or voice

1. From the Home screen, tap Apps 👜 (in the Quick Access Bar) > Voice Recorder 🥫 .

- 2. Tap the **Record** button **O Record** to begin recording.
- 3. Tap the Stop button **Stop** to end the recording.
- 4. Tap the Play icon **Play** to listen to the recording.

#### **Recordings List**

Tap the List button **III** List to access your list of recordings. Tap a saved recording to listen to it. The available recording time may differ from the actual recording time.

NOTE Touch and hold a recording entry to rename it for easy identification.

#### Sending the voice recording

- 1. Once you've finished recording, you can send the audio clip by tapping the **Share** icon
- 2. Choose from any of the available methods for sharing.

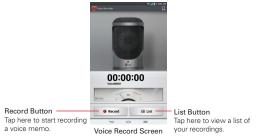

## **Application Manager**

You can manage your apps using Application manager. You can easily check the number of apps that are currently running and shut down certain apps.

#### Accessing Application manager

 From the Home screen, tap the Menu key (in the Touch Key Bar) > Settings > Application manager.

- Slide the right side of the screen to view the tabs: Downloaded, Running, or All apps.
- 3. Tap an app to view its details and information.
- Touch the Stop button to stop the selected app.
- Tap the Force stop button to shut down a downloaded app.
- Tap the Menu key in the Touch Keys Bar) to access Sort by size, Reset app preferences, Reset default apps, and Idle apps.

# **POLARIS Office 5**

POLARIS Office 5 is a professional mobile office solution that lets users conveniently view various types of office documents, including Word, Excel, and PowerPoint files, anywhere or anytime, using their mobile devices.

## To create a new document

- From the Home screen, tap Apps (in the Quick Access Bar) > POLARIS Office 5 [].
- 2. Register your email address on the Registration page.

NOTE You can tap Skip to ignore the registration information.

- 3. Tap the New icon 💽 (in the top right corner of the screen) to start a new document.
- 4. Tap a document type from the drop-down list, then tap the template you want to use.
- Modify the document using the tools at the top of the screen and the on-screen keyboard.
- When you're done working on the document, tap the File icon (in the top left corner of the screen), then tap Save (or Save as to enter a new document name) to save.
- 7. Enter the document name, then tap Save.

### To view and edit a document on your device

You can easily view and edit a wide variety of file types, including Microsoft Office documents and Adobe PDF, right on your tablet.

- 1. Open POLARIS Office 5 and search for the document you want.
- 2. Tap the document that you want to view or edit.
  - NOTE When viewing documents using POLARIS Office 5, the objects and layout remain the same as in the originally created document.
- 3. The document opens in view mode. To edit the document, tap the screen to display the Touch Keys Bar, then tap the **Menu key** to display the document tools across the top of the screen. Tap the **Edit** icon **2**.

# Google+

Use this app to stay connected with people via Google's social network service.

From the Home screen, tap **Apps** (in the Quick Access Bar) > **Google+** 

NOTE This app may not be available depending on the region or your service provider.

## Voice Search

Use this app to search web pages using voice.

- From the Home screen, tap Apps (in the Quick Access Bar) > Voice Search .
- Say a keyword or phrase when Speak now appears on the screen. Tap one of the search results that appear.

NOTE This app may not be available depending on the region or your service provider.

# Settings

The **Settings** application contains most of the tools for customizing and configuring your tablet. All of the settings in the Settings application are described in this section.

## Access the Settings menu

 From the Home screen, tap Apps (in the Quick Access Bar) > Settings (.

#### OR

From the Home screen, touch and hold the **Recent Apps Key** (in the Touch Keys Bar) > **Settings**.

2. Tap a setting menu on the left side of the touchscreen, then tap the option you want on the right.

Settings are displayed in a split-screen format allowing quick and easy navigation. The left side is a vertically scrolling list of the Settings categories and their menus. Corresponding selections within each menu/sub-menu are displayed on the right with the current selection listed at the top.

## WIRELESS NETWORKS

The Wireless and Networks category allows you to configure and manage your device's wireless radio communications.

#### Airplane mode

Tap the **Airplane mode** switch **()** to toggle it on and off. On disables all wireless communications and connections.

## Wi-Fi

Tap the Wi-Fi switch me to toggle it on and off .:

Show Wi-Fi pop-up - Checkmark to be notified when a Wi-Fi network is in range when you launch an app.

## WI-FI NETWORKS

The list of all of the Wi-Fi networks that are within access range. Tap a Wi-Fi network on the list to access it.

Tap the  $\ensuremath{\textbf{Search}}$  button (at the bottom of the screen) to scan for available Wi-Fi networks.

Tap the **Wi-Fi Direct** button (at the bottom of the screen) to connect with other Wi-Fi devices without any access point. Select from the list of available devices or groups. You can also rename your tablet for easier identification.

Tap the **Menu key** [1] (in the Touch Keys Bar) in the Wi-Fi menu to access the following options.

WPS Push Button: Allows you to connect to a secured Wi-Fi network with a WPS button.

WPS Pin Entry: Allows you to connect to a secured Wi-Fi network with a WPS PIN.

Add network: Allows you to manually add a Wi-Fi network by entering its SSID and password. This is helpful if the Wi-Fi network you want is currently out of access range.

Advanced Wi-Fi: Accesses the following advanced Wi-Fi settings.

Internet unavailable: Checkmark to automatically disconnect Wi-Fi when the Internet is unavailable.

Manage networks: Opens a screen to specify the order in which the available networks will be detected.

Keep Wi-Fi on during sleep: Sets the Wi-Fi status during sleep. Choose from Always, Only when plugged in, and Keep Wi-Fi off (due to data usage).

Wi-Fi signal weak: Checkmark to automatically disconnect Wi-Fi when the Wi-Fi signal is weak.

Battery saving for Wi-Fi: Checkmark to minimize battery usage when Wi-Fi is on.

MAC address: Displays the MAC address.

IP address: Displays the IP address.

### Bluetooth

Tap the **Bluetooth** switch me to toggle it on and off. Turn it on and to access the following settings:

My LG Tablet: Checkmark to make your tablet visible (for a specified time) to other Bluetooth devices for pairing and connection.

#### AVAILABLE DEVICES

The list of all of the available in-range Bluetooth devices.

Tap the **Menu key** (in the Touch Keys Bar) in the Bluetooth menu to access the following options.

Edit tablet name: Allows you to change your tablet name for easy identification when pairing and connecting. Enter your new tablet name, then tap Save.

Visibility timeout: Sets the amount of time other Bluetooth devices can see your tablet for pairing and connection.

Show received files: Displays a list of your Bluetooth received files.

Help: Displays information about Bluetooth features.

NOTE Tap the Search for devices button (at the bottom of the screen) to search for in-range Bluetooth devices.

#### Mobile data

Tap the Mobile data switch me to toggle it on and off.

Limit mobile data usage: Checkmark to limit your mobile data. Your mobile data connection will be disabled when you reach the limit you set. Set your data usage limit by dragging the red line on the graph provided.

Alert me about data usage: Checkmark to allow your tablet to alert you when your mobile data usage reaches the warning amount you set with the yellow line provided on the graph.

Data usage cycle: Displays your current usage cycle. Tap it to change the cycle date.

Data usage graph: Displays your data usage as measured by your tablet.

Data usage applications: Applications are listed with their data usage on a bar graph. Tap one to see more detailed information.

To access addional options, tap the Menu key 🧮 (in the Touch Keys Bar).

**Restrict background data:** Checkmark to disable sync in the background while using a mobile network.

Auto-sync data: Checkmark to set the tablet to sync contact, calendar, email, bookmark, and social network image data automatically.

Show Wi-Fi usage: Checkmark to view your data usage from both Wi-Fi and Mobile data.

Mobile hotspots: Opens a list to select and use another device's mobile network as a mobile hotspot for your mobile data. Turn on Wi-Fi and search for mobile hotspots, if necessary.

Help: Displays information on mobile data.

## Share & connect

Allows you to share your tablet's data with other devices via a wireless connection.

SmartShare Beam – Tap the SmartShare Beam switch me to toggle it on to allow you to receive multimedia content via SmartShare Beam from LG smartphones or tablets.

Miracast – Tap the Miracast switch () to toggle it on to allow you to wirelessly mirror your tablet screen and sound onto a Miracast dongle or TV.

Wireless storage – Tap the Wireless storage switch me to toggle it on to allow you to manage files between your tablet and computer without a USB connection. Make sure that the tablet and computer are connected to the same network.

Then, enter the web addresses shown on your tablet into the address bar of the browser on your computer.

To access sharing using the DLNA feature, tap the 🗮 (in the Touch Keys Bar), then tap **Use DLNA feature**.

Tap Library and Player (at the top of the screen) to set them up.

#### More...

Allows you to manage other network and wireless settings.

#### TETHERING

Tethering allows you to connect other devices to share your tablet's internet connection. Choose from the following connection methods:

Mobile Broadband Connect: Tap the Mobile Broadband Connect switch me to toggle it on and off. On allows you to share the phone's mobile data connection using a USB connection. This setting is greyed out if not connected via USB.

Mobile Hotspot: Tap its switch me to toggle it on and off. On allows you to use your device as a Mobile Hotspot for other devices to use your mobile network connection.

Configure: Sets the SSID and key for your mobile hotspot.

Manage device: Sets the device(s) allowed to use your hotspot connection.

Help: Displays hotspot help information.

Connected devices are listed at the bottom of the screen.

NOTE From the Mobile Hotspot setting, tap the Menu key is in the Touch Keys Barl, then tap Advanced to access additional settings including Manage applications, DHCP server, DHCP server settings, and Power Management.

**Bluetooth tethering:** Tap the **Bluetooth tethering** switch methods to toggle it on and off. On shares the phone's internet connection with other Bluetooth devices.

Help: Displays information regarding mobile broadband connection, mobile hotspot, and Bluetooth tethering.

#### NETWORK

Mobile networks: Sets up options for networks, and APNs (Access Point Names).

Mobile data: Checkmark to enable data access over the mobile network.

**Network type and strength:** Displays the current network type and the signal strength.

Access point names: Sets up APN for data service. Select an APN in the list or tap the Menu key (in the Touch Keys Bar), then tap New APN to create a new one.

View Verizon Account: Accesses your service provider account information. If you are a prepaid user, you can access the Verizon Broadband portal through this menu. When the balance is zero, you can add a data plan or change your plan.

VPN: Sets up and manages Virtual Private Networks (VPNs).

Basic VPN: Sets your tablet to use the built-in Android VPN client supporting basic features.

LG VPN: Sets your tablet to use an advanced LG VPN client supporting full IP Security features and interoperability. You can add an LG VPN network or select from your list of VPN connections.

NOTE Tap the Menu key in the Touch Keys Bar) to access Import certificates, Settings, and About.

## DEVICE

## Sound

Silent mode – Sets the sound profile to Off (sounds emitted), Vibrate or On (silent).

Volumes – Sets individual volume levels for Notifications, Touch feedback & system, and Music, video, games & other media.

Vibrate strength – Sets the level of vibration for notifications and touch feedback.

Notification sound - Sets your default notification ringtone.

Touch sounds – Checkmark to set your tablet to play a sound when you touch buttons, icons, and other onscreen items that react to your touch.

Screen lock sound – Checkmark to set your tablet to play a sound when the touchscreen is locked and unlocked.

Vibrate on touch – Checkmark to set vibration feedback when the screen is touched.

## Display

#### Home screen

Theme – Sets the screen theme for your device. Choose Basic or Marshmallow.

Wallpaper – Sets the wallpaper to use on your Home screen. Select it from Gallery, Live Wallpapers, Multi-photo, Photos, and Wallpaper gallery.

Screen swipe effect – Sets the effect when you swipe to change screens. Choose from Basic, Breeze, Accordion, Panorama, Carousel, Layer, and Domino.

Allow Home screen looping – Checkmark to set the Home screens to scroll continuously (loop back to the first screen after the last screen).

Allow apps list looping – Checkmark to allow continuous Apps list scrolling (loop back to the first screen after the last screen).

**Portrait view only** – Checkmark to always display the Home screen in portrait view (no matter how the tablet is held).

Help – Displays information about the Home screen.

#### Lock screen

Select screen lock – Sets a screen lock type to secure your tablet. Choose from None, Swipe, Face Unlock, Pattern, PIN, and Password.

#### 92 Settings

Screen swipe effect – Sets the screen swipe effect options. Choose from Particle, Dewdrop, Crystal, Ripple, and White light.

NOTE This setting name may be Pattern effect if the Screen lock is set to Pattern.

Weather animation – Checkmark to show weather animation for the current location or primary city set in the Weather app. Animation is based on auto data updates.

Wallpaper – Sets your Lock screen wallpaper. Select it from Gallery or Wallpaper gallery.

Shortcuts – Allows you to change the shortcuts on the Swipe Lock screen.

**Owner info** – Checkmark to set the device owner's name to be displayed on the Lock screen. Tap the **Settings** icon to enter the text you want displayed as the Owner info.

**Portrait view only** – Checkmark to always display the Lock screen in portrait view (no matter how the tablet is held).

Security lock timer – Sets the amount of time before the screen automatically locks after the screen has timed-out.

**Power button instantly locks** – Checkmark to instantly lock the screen when the **Power/Lock key** is pressed. This setting overrides the Security lock timer setting.

The Screen security settings depend on the Lock type. The following settings may also be displayed.

Hidden pattern – Checkmark to display the unlock dot pattern when (and where) you tap the Lock screen.

Make pattern visible – Checkmark to make your pattern visible while drawing it.

Random PIN Entry – Sets the keypad to random numbers so that someone watching cannot detect your PIN from your hand movements.

**Improve face matching** – Sets a more precise detection for face matching.

Liveness check – Checkmark to require you to blink during face matching detection (to guard against using a photo of you).

#### **Brightness**

Sets the screen brightness. Manually set the level you want or tap the **Auto** checkbox to set the brightness to automatically based on the ambient lighting.

#### Screen timeout

Sets the time delay before the screen automatically turns off (times-out).

Choose from 15 seconds, 30 seconds, 1 minute, 2 minutes, 5 minutes, 10 minutes, 15 minutes, and Keep screen turned on.

#### KnockON

Checkmark to allow you to turn the screen on and off with a quick double-tap motion. Quickly double-tap the center of the screen to turn it on. Double-tap the Status Bar, an empty area on the Home screen, or the Lock screen to turn the screen off. For the best results, do not move the tablet while using the KnockON feature.

#### Screen-off effect

Sets the screen-off effect used when the screen is turned off (automatically or manually).

#### Auto-rotate screen

Checkmark to automatically switch orientation when you rotate the tablet.

#### Daydream

Tap the Daydream switch () to toggle it on and off. On allows the set screen saver to be displayed when the tablet is sleeping while docked and/ or charging. Choose from Clock, Colors, Google Photos, Photo Frame, and Photo Table.

NOTE Charging may be slower while the screen saver is on.

#### 94 Settings

#### Font type

Sets the font (type) used on the display screens. Choose from SmartGothic, Travel, Foxrain, Coffee, Purewhite, Serif, and Roboto.

#### Font size

Sets the size of the font (type) used on the display screens. Choose from Minimum, Small, Medium, Large, Very large, and Maximum.

#### Smart screen

Checkmark to keep the screen on when the device detects your eyes looking at the screen.

#### Smart video

Checkmark to pause the video when it doesn't detect your eyes looking at the screen.

#### Front touch buttons

Sets the Touch Keys displayed at the bottom of all of the screens. Set which ones are displayed, their position on the bar, and what they look like. You can also select their color and the background.

#### Aspect ratio correction

Allows you to change the aspect ratio of a downloaded application to fix screen distortion.

#### Motion sensor calibration

Allows you to improve the accuracy of the tilt and speed of the sensor.

#### Storage

**INTERNAL STORAGE** – Displays the total amount of space in the tablet's memory and lists what type of data is using up space.

SD CARD – Displays the total amount of memory space on the microSD card and how much space is available.

Mount/Unmount SD card – Mounts and unmounts the microSD card from your tablet so that you can access the data stored in it, format the card, or safely remove it. This setting is dimmed if there's no microSD card installed, or if you've mounted the microSD card on your computer.

Erase SD card – Permanently erases everything on the microSD card and prepares it for use with your tablet.

#### Battery

#### BATTERY INFORMATION

The battery charge information is displayed on a battery graphic along with the percentage of the remaining charge and its status.

Touch the battery charge graphic to display the Battery use screen to see the battery usage levels and battery use details. It displays which components and applications are using the most battery power. Tap one of the entries to see more detailed information.

Battery percentage on status bar – Checkmark to display the percent of battery charge on the Status Bar.

Battery saver – Tap the switch me to toggle it on and off. Tap Battery saver for the following options.

- Turn Battery saver on: Sets the battery level at which you want Battery saver to turn on automatically. Choose from Immediately, 10% battery, 20% battery, 30% battery, and 50% battery.
- > Auto-sync: Checkmark to turn off Auto-syncing when Battery saver is activated.
- Wi-Fi: Checkmark to turn Wi-Fi off when data is not being used while Battery saver is activated.
- Bluetooth: Checkmark to turn Bluetooth off when not connected while Battery saver is activated.
- Vibrate on touch: Checkmark to turn off touch feedback when Battery saver is activated.

- ▶ Brightness: Checkmark to automatically set the screen brightness level while Battery saver is activated. Tap the Settings icon ☆ to change it.
- Screen timeout: Checkmark to set the screen timeout time while Battery saver is activated. Tap the Settings icon ☆ to change the setting.

Help – Displays battery saving tips.

## Application manager

Use the Application manager menu to view details about the applications installed on your tablet, manage their data, and force them to stop. Swipe left and right to select one of the three tabs across the top of the screen to view detailed information for DOWNLOADED, RUNNING, and ALL applications. Tap an entry to view more information, tap **Stop** (or **Force stop**), then **OK** to stop it from running.

Tap the Menu key = (in the Touch Keys Bar) to access Sort by size, Reset app preferences, Reset default apps, and Idle apps.

## Slide Aside

The Slide Aside feature allows you to quickly switch between three open apps (or tasks) using a three finger gesture. Tap the Slide Aside switch mot to toggle it on and off.

## PERSONAL

## Users

Profile name - Allows you to set the current user's name.

Nickname - Allows you to set the nickname for the current user.

Owner info – Checkmark to set the device owner's name to be displayed on the Lock screen. Tap **Settings** to enter the text to be displayed as the Owner info.

Add user – Allows you to add a new user account for the tablet and use the Multi-user feature.

## Location access

Access to my location – Tap the Access to my location switch me to toggle it on and off. On lets apps that have asked your permission use your location information.

**GPS & Verizon location services** – Checkmark to let your apps use GPS satellites to determine your location to street-level accuracy.

Wi-Fi & mobile network location – Checkmark to let your apps use Google's location service to estimate your location faster. Anonymous location data will be collected and sent to Google.

## Security

Encrypt tablet – Allows you to encrypt data on the tablet for security. You will be required to enter a PIN or password to decrypt your tablet each time you power it on.

Encrypt SD card storage – Allows you to encrypt the data on your MicroSD making the data unavailable for other devices.

Set up SIM card lock – Allows you to set if you want to require a PIN to be able to access the SIM card. And, if set, allows you to change the PIN.

**Password typing visible** – Checkmark to briefly show the last character of the hidden password as you type.

**Tablet administrators** – Displays the list of administrators, allowing you to deactivate tablet administrators.

**Unknown sources** – Checkmark to allow installation of apps from non-Play Store applications.

Verify apps – Checkmark to disallow or warn before installation of apps that may cause harm.

Trusted credentials – Displays trusted CA certificates.

Install from storage - Allows you to install encrypted certificates.

Clear credentials - Removes all certificates and related credentials.

## Language & input

Language - Sets the language to use for the text on your tablet.

**Personal dictionary** – Displays a list of the personal words that you've added that are not in the standard dictionaries.

## **KEYBOARD & INPUT METHODS**

Default - Sets the default on-screen keyboard to use when entering text.

Google voice typing – Checkmark to select Google voice typing to enter data. Tap the Settings icon 🔅 to change the Google voice settings including Choose input languages, Block offensive words, and Download offline speech recognition.

LG Keyboard – Checkmark to select the LG keyboard to enter data. Tap the Settings icon it to change the LG keyboard settings including Input language and type, Word suggestion, Auto capitalization, Auto punctuation, Voice input, Path input, Handwriting, Keyboard gesture (Hide keyboard, Split keyboard), Additional settings (Extend keyboard, Vibrate on keypress, Sound on keypress, Preview on keypress), and Help.

## SPEECH

Voice Search – Sets voice search options including Language, Speech output, Block offensive words, Hotword detection, Offline speech recognition, Personalized recognition, Google Account dashboard, and Bluetooth headset.

Text-to-speech output – Sets the preferred speech engine and speech rate (very slow to very fast). You can also listen to an example.

## MOUSE/TRACKPAD

Pointer speed - Sets the pointer speed on a slide bar.

## Backup & reset

Back up my data – Checkmark to backup your settings and application data to Google servers.

Backup account – Sets the account to which you want to backup data.

Automatic restore – Checkmark to allow the tablet to automatically restore the settings and data from your file backup when an application is reinstalled on the tablet.

Factory data reset – Allows you to reset your settings to the factory default values and delete all your data. If you reset the tablet this way, you are prompted to re-enter the same information as when you first started Android.

## ACCOUNTS

## Google

ACCOUNTS - Displays your Google Account(s).

Search – Displays your sign-in account information and allows you to manage your search settings for the account.

Location settings – Allows you to turn this setting on or off and displays location access information.

Google+ - Displays your Google+ account and settings.

Ads – Sets whether to personalize Google ads in the apps on your tablet.

## Add account

Allows you to add accounts.

## SYSTEM

## Date & time

Automatic date & time – Checkmark to use the network-provided date and time.

Automatic time zone - Checkmark to use the network-provided time zone.

Set date – Tap to manually set the date to use for your device. This setting is greyed-out when the Automatic date & time setting is checkmarked.

Set time – Tap to manually set the time to use for your device. This setting is greyed-out when the Automatic date & time setting is checkmarked.

Select time zone – Tap to select select a time zone other than the one provided by the network. This setting is greyed-out when the Automatic time zone setting is checkmarked.

Use 24-hour format – Checkmark to display the time using the 24-hour time format (for example, 13:00 instead of 1:00 pm).

Select date format – Sets the format for displaying dates.

### Accessibility

Use the Accessibility settings to configure accessibility plug-ins you have installed on your tablet.

### SERVICES

TalkBack – Allows you to set up the TalkBack function which assists people with impaired vision by providing verbal feedback. Tap () at the top right corner of the screen to toggle it on and off. Tap Settings at the bottom of the screen to adjust the TalkBack settings.

#### VISION

Install web scripts – Allows you to enable (or disable) installation of web scripts.

Large text - Checkmark to increase the size of the text.

**Invert color** – Sets the color contrast for easier screen viewing. Tap the switch icon roturn this feature on and off. Tap **Yes** to continue, then drag across the screen in any direction until you see the color contrast you want to use.

Magnification gestures – Tap the Magnification gestures switch () to toggle it on and off. On allows you to zoom in and out by triple-tapping the screen.

Shades – Checkmark to set the screen to a darker contrast (a darker shade).

## HEARING

**Mono audio** – Checkmark to route stereo audio through both the right and left channels when a headset is connected. To manually set the audio route, move the slider on the mono audio slide bar.

## PHYSICAL & MOTOR

Touch & hold delay – Sets the touch and hold delay (short, medium, or long).

Universal touch – Tap the switch icon ()) to toggle it on and off. On allows you to replace the hardware keys with a Universal touch board ()). Tap the Universal touch icon () to be able to tap its **Power** button, **Home** button, **Volume** buttons, and **Pinch** button. Draw a "W" on the board to automatically launch the Chrome application.

## SYSTEM

Auto-rotate screen – Checkmark to automatically rotate the screen depending on the tablet orientation (portrait or landscape).

Speak passwords – Checkmark so that characters entered in password fields are read out by the tablet.

**One-touch input** – Checkmark so that each finger touch enters a letter/ character on the LG keyboard.

Easy access – Sets quick, easy access to selected features when you triple-tap the Home key at three (3) times. Choose Off, Show all, TalkBack, Invert color, Universal touch, or Accessibility settings.

**Text-to-speech output** – Sets the text-to-speech preferred engine and speech rate setting. Also plays a short demonstration of speech synthesis. Text-to-speech output provides an audible readout of text. For example, the contents of text messages.

## PC connection

Select USB connection method – Sets the default connection mode when connecting your tablet to a PC via USB. Choose from: Charge tablet, Media sync (MTP), Internet connection, or Camera (PTP). Ask upon connecting – Checkmark to have the tablet ask you to choose which USB connection mode it should use to connect to a PC.

Help – Displays information on the different types of USB connections.

#### Accessory

Quick Cover – Tap the switch icon () to toggle it on and off. On will automatically lock your tablet's screen when you close the Quick Cover. Simply open the cover to unlock the screen.

USB storage Plus & Pop – Sets the Plug & Pop feature for USB storage. Checkmark each app to automatically display it on the app panel when the tablet is connected via an On-The-Go (OTG) USB Cable. Drag to change the order of the icons. Tap the switch icon region to toggle this feature on and off.

**Earphones Plus & Pop** – Sets the Plug & Pop feature for earphones. Checkmark each app to automatically display it on the app panel when an earphone is connected to the tablet. Drag = to change the order of the icons. Tap the switch icon () to toggle this feature on and off.

#### About tablet

View legal information and check your device status and software version.

Tablet name – Allows you to set your tablet name.

Network – Allows you to view your Network, Network type and strength, Service state, Roaming state, Mobile network state, IP address, and IMS registration status.

Status – Allows you to view your Tablet phone number, IMEI, IMEISV, ICCID, Rooting status, and Last factory data reset.

**Battery** – Allows you to view Battery status, Battery level, and Battery use information.

Hardware information – Allows you to view the Model number, Up time, Hardware version, Wi-Fi MAC address, and Bluetooth address.

**Software information** – Allows you to view Android version, Baseband version, Kernel version, Build number, and Software version.

Legal information – Allows you to view LG apps rights agreement, Open source licenses, and Google legal information.

Patent information - Displays LG patent information.

#### System updates

View your current system versions. You can also check for any new updates available for your tablet and also check on the status of new updates.

## DivX Mobile

ABOUT DIVX VIDEO: DivX<sup>®</sup> is a digital video format created by DivX, LLC, a subsidiary of Rovi Corporation. This is an official DivX Certified<sup>®</sup> device that has passed rigorous testing to verify that it plays DivX video. Visit divx.com for more information and software tools to convert your files into DivX videos.

ABOUT DIVX VIDEO-ON-DEMAND: This DivX Certified® device must be registered in order to play purchased DivX Video-on-Demand (VOD) movies. To obtain your registration code, locate the DivX VOD section in your device setup menu. Go to vod.divx.com for more information on how to complete your registration.

 $\mathsf{DivX}\xspace$  Certified® to play  $\mathsf{DivX}^{\circledast}$  video up to HD 720p, including premium content.

DivX<sup>®</sup>, DivX Certified<sup>®</sup> and associated logos are trademarks of Rovi Corporation or its subsidiaries and are used under license.

#### NOTICE Open Source Software

To obtain the corresponding source code under GPL, LGPL, MPL, and other open source licences, please visit http://opensource.lge.com/ All referred licence terms, disclaimers, and notices are available for download with the source code.

## **Dolby Digital Plus License notice**

Manufactured under license from Dolby Laboratories. Dolby, Dolby Digital Plus, and the double-D symbol are trademarks of Dolby Laboratories. WARNING: This product contains chemicals known to the State of California to cause cancer and birth defects or reproductive harm. Call (800) 243-0000 for more information. Wash hands after handling.

## Safety Information

Please read and observe the following information for safe and proper use of your tablet and to prevent damage.

# **▲**Caution

# Violation of the instructions may cause minor or serious damage to the product.

WARNING! Notice for Battery replacement

- For your safety, do not remove the battery incorporated in the product. If you need to replace the battery, take it to the nearest authorized LG Electronics service center or dealer for assistance.
- . The Li-lon battery is a hazardous component which can cause injury.
- Battery replacement by a non-qualified professional can cause damage to your device.
- Do not disassemble or open, crush, bend or deform, puncture or shred.
- Repairs under warranty, at LG's option, may include replacement parts or boards that are either new or reconditioned, provided that they have functionality equal to that of the parts being replaced.
- Do not modify or remanufacture, attempt to insert foreign objects into the battery, immerse or expose to water or other liquids, expose to fire, explosion, or other hazard.
- Only use the battery for the system for which it is specified.
- Only use the battery with a charging system that has been qualified with the system per this standard, IEEE-Std-1725-200x. Use of an unqualified battery or charger may present a risk of fire, explosion, leakage, or other hazard.
- Do not short circuit the battery or allow metallic conductive objects to contact the battery terminals.

- Replace the battery only with another battery that has been qualified with the system per this standard, IEEE-Std-1725-200x. Use of an unqualified battery may present a risk of fire, explosion, leakage, or other hazard.
- Promptly dispose of used batteries in accordance with local regulations.
- Avoid dropping the tablet. If the tablet is dropped, especially on a hard surface, and the user suspects damage, take it to a service center for inspection.
- Improper battery use may result in a fire, explosion, or other hazard.
- For those host devices that utilize a USB port as a charging source, the host device's user manual shall include a statement that the device shall only be connected to products that bear the USB-IF logo or have completed the USB-IF compliance program.

#### Charger and Power Cord Safety

- The charger and power cord (USB Cable) are intended for indoor use only.
- Insert the battery pack charger vertically into the wall power outlet.
- Unplug the power cord and charger during lightning storms to avoid electric shock or fire.
- Use the correct adapter for your tablet when using the battery pack charger abroad.

#### **Battery Information and Care**

- Please read the manual of the specified charger for the charging method.
- Do not place any heavy items on the power cord. Do not damage the power cord by bending, twisting, or heating and do not allow the power cord to be crimped because it may cause an electric shock or fire. Using a power cord with a loose plug may also cause an electric shock or fire.
- When using the power cord, firmly connect the power plug into the device. If not, it may cause excessive heat or fire. Unplug the power cord before cleaning your tablet and, if necessary, clean the power plug pin if it's dirty.

- Avoid allowing metallic articles to come into contact with the power plug pin in the Charger/USB port. Metallic items (such as a coin, paperclip, pen, etc. when the tablet is placed in a bag or briefcase) could shortcircuit your tablet's battery terminals which may damage your battery and cause an explosion.
- If you put your tablet in a bag or briefcase without covering the power port (Charger/USB port), metallic articles (such as a coin, paperclip, pen, etc.) that come into contact with the power plug pin may short-circuit your tablet's battery terminals. This may damage the battery and could cause an explosion. Always cover the power port when not in use.
- Recharge the battery after long periods of non-use to maximize battery life. Battery life will vary due to usage patterns and environmental conditions.
- The Charging temperature range is between 32°F (0°C) and 113°F (45°C). Do not charge the battery when the temperature is outside of this range. Charging in extreme temperatures might cause excessive heat generation, serious battery damage, and deterioration of battery's characteristics and cycle life.
- Do not use or leave the tablet in direct sunlight or in a car heated by sunshine. The tablet may generate excessive heat, smoke, or flames. It also might cause deterioration of the battery's characteristics or cycle life.
- The battery pack in the tablet has a protection circuit to avoid dangerous malfunctions. Do not use your tablet near places which may generate more than 100 V of static electricity because it could damage the protection circuit. Damaged protection circuits may generate smoke, rupture, or ignite.
- When using your tablet for the first time, if it emits a bad smell, you see rust on it, or anything else abnormal, do not use the device and bring it to the store where you purchased it for a replacement.

- Keep the tablet away from babies and small children. If children are allowed to use the tablet, their parents or legal guardians are responsible for supervising and teaching them how to use it safely according to the manual's safety precautions.
- If liquid from the battery in the tablet comes in contact with skin or clothing, wash the area with fresh water. The battery fluid may cause skin inflammation. If the tablet shows any indication of battery leakage, do not use it. Take it to the nearest authorized LG Electronics service center or dealer for assistance. Be careful that children do not swallow any parts (such as earphone, connection parts of the device, etc.). This could cause asphyxiation or suffocation resulting in serious injury or death.
- Do not handle the tablet with wet hands while it is being charged. It may cause an electric shock or seriously damage your tablet.
- Do not use harsh chemicals (such as alcohol, benzene, thinners, etc.) or detergents to clean your tablet. This could cause a fire.
- Always unplug the charger from the wall outlet after the tablet is fully charged to avoid unnecessary power consumption.

## **Care and Maintenance**

Your mobile device is a product of superior design and craftsmanship and should be treated with care. The suggestions below will help you fulfill any warranty obligations and allow you to enjoy this product for many years:

## Keep your tablet away from: Liquids of any kind

Keep your tablet dry. Precipitation, humidity, and liquids contain minerals that will corrode electronic circuits. If the tablet does get wet, do not accelerate drying with the use of an oven, microwave, or dryer because this may damage the tablet and could cause a fire or explosion.

• Do not use the tablet with wet hands. Moisture on your hands may cause an electric shock to you or damage the tablet.  Do not expose your device to any liquids such as sunscreen lotion (applied to your hands or skin that comes into contact with the tablet) because it may cause your tablet to malfunction or damage it.

#### Extreme heat or cold

- Avoid temperatures below 0°C / 32°F or above 45°C / 113°F.
- Exposing your tablet to extremely low or high temperatures may result in damage, malfunction, or even explosion.
- Use your tablet in temperatures between 0°C /32°F and 40°C/104°F, if possible.

#### Microwaves

Do not try to dry your tablet in a microwave oven. Doing so may cause a fire or explosion.

## Dust and dirt

Do not expose your tablet to dust, dirt, or sand which can damage its internal circuits.

## **Cleaning solutions**

Do not use harsh chemicals, cleaning solvents, or strong detergents to clean your tablet.

To clean your tablet, wipe it with a soft cloth lightly dampened in a mild soap-and-water solution.

## Shock or vibration

Do not drop, knock, or shake the tablet.

Rough handling of the tablet can cause damage to its internal circuit boards.

## Paint

Do not paint the tablet. Paint can clog the mobile device's moving parts or ventilation openings and impair or prevent proper operation.

### **General Notice**

- Do not place items containing magnetic components such as a credit card, phone card, bank book, or subway ticket near your tablet. The magnetism of the mobile device may damage the data stored in the magnetic strip.
- When the tablet is not used for a long period of time, store it in a safe place with the power cord unplugged.
- Do not use the tablet if the antenna is damaged. If a damaged antenna contacts skin, it may cause a slight burn. Please contact an LG Authorized Service Center to replace the damaged antenna.
- The data saved in your tablet might be deleted due to careless use, repair of the tablet, or upgrade of the software. Please backup your important data and files. (pictures and videos could also be deleted.) The manufacturer is not liable for damage due to the loss of data.
- When you use the tablet in public places, set the volume to a low volume so you don't disturb others.
- Do not turn your tablet on or off when putting a earphone to your ear.
- Your device is an electronic device that generates heat during normal operation. Extremely prolonged, direct skin contact in the absence of adequate ventilation may result in discomfort or minor burns. Therefore, use care when handling your device during or immediately after operation.
- Use accessories, such as earphones and headsets, with caution. Ensure that any wires are tucked away safely.

#### Part 15.19 statement

This device complies with part 15 of FCC rules.

Operation is subject to the following two conditions:

(1) This device may not cause harmful interference, and (2) this device must accept any interference received, including interference that causes undesired operation.

## Part 15.21 statement

Any changes or modifications not expressly approved by the manufacturer could void the user's authority to operate the equipment.

## Part 15.105 statement

This equipment has been tested and found to comply with the limits for a class B digital device, pursuant to Part 15 of the FCC Rules. These limits are designed to provide reasonable protection against harmful interference in a residential installation. This equipment generates, uses, and can radiate radio frequency energy and, if not installed and used in accordance with the instructions, may cause harmful interference to radio communications. However, there is no guarantee that interference will not occur in a particular installation. If this equipment does cause harmful interference or television reception, which can be determined by turning the equipment off and on, the user is encouraged to try to correct the interference by one or more of the following measures:

- Reorient or relocate the receiving antenna.
- Increase the separation between the equipment and receiver.
- Connect the equipment into an outlet on a circuit different from that to which the receiver is connected.
- Consult the dealer or an experienced radio/TV technician for help.

## FCC RF Exposure Information

### WARNING! Read this information before operating the device.

In August 1996, the Federal Communications Commission (FCC) of the United States, with its action in Report and Order FCC 96-326, adopted an updated safety standard for human exposure to Radio Frequency (RF) electromagnetic energy emitted by FCC regulated transmitters. Those guidelines are consistent with the safety standard previously set by both U.S. and international standards bodies. The design of this device complies with the FCC guidelines and these international standards.

#### **Bodily Contact During Operation**

This device was tested for typical use with the back of the device kept 0 inch (0 cm) from the body.

#### Caution

Use only the supplied antenna. Use of unauthorized antennas (or modifications to the antenna) could impair call quality, damage the device, void your warranty, and/or violate FCC regulations.

Don't use the device with a damaged antenna. A damaged antenna could cause a minor skin burn. Contact your local dealer for a replacement antenna.

## **Consumer Information About Radio Frequency Emissions**

Your wireless device, which contains a radio transmitter and receiver, emits radio frequency energy during use. The following consumer information addresses commonly asked questions about the health effects of wireless devices.

Scientific research on the subject of wireless devices and radio frequency ("RF") energy has been conducted worldwide for many years, and continues. In the United States, the Food and Drug Administration ("FDA") and the Federal Communications Commission ("FCC") set policies and procedures for wireless devices. The FDA issued a website publication on health issues related to device usage where it states, "The scientific community at large ... believes that the weight of scientific evidence does not show an association between exposure to radiofrequency (RF) from the devices and adverse health outcomes. Still the scientific community does recommend conducting additional research to address gaps in knowledge. That research is being conducted around the world and FDA continues to monitor developments in this field. You can access the joint FDA/FCC website at http://www.fda.gov (under "C" in the subject index, select Cell Phones > Research). You can also contact the FDA toll-free at (888) 463-6332 or (888) INFO-FDA. In June 2000, the FDA entered into a cooperative research and development agreement through which additional scientific research is being conducted. The FCC issued its own website

publication stating that "there is no scientific evidence that proves that wireless device usage can lead to cancer or a variety of other problems, including headaches, dizziness or memory loss."

This publication is available at http://www.fcc.gov/oet/rfsafety or through the FCC at (888) 225-5322 or (888) CALL-FCC.

## What does "SAR" mean?

In 1996, the FCC, working with the FDA, the U.S. Environmental Protection Agency, and other agencies, established RF exposure safety guidelines for wireless devices in the United States. Before a wireless device model is available for sale to the public, it must be tested by the manufacturer and certified to the FCC that it does not exceed limits established by the FCC. One of these limits is expressed as a Specific Absorption Rate, or "SAR." SAR is a measure of the rate of absorption of RF energy in the body. Tests for SAR are conducted with the device transmitting at its highest power level in all tested frequency bands. Since 1996, the FCC has required that the SAR of handheld wireless devices not exceed 1.6 watts per kilogram, averaged over one gram of tissue.

Although the SAR is determined at the highest power level, the actual SAR value of a wireless device while operating can be less than the reported SAR value. This is because the SAR value may vary from call to call, depending on factors such as proximity to a cell site, the proximity of the device to the body while in use, and the use of hands-free devices. Before a device model is available for sale to the public, it must be tested and certified to the FCC that it does not exceed the limit established by the government-adopted requirement for safe exposure. The tests are performed in positions and locations (e.g., at the ear and next to the body) as required by the FCC for each model.

The FCC has granted an Equipment Authorization for this model device with all reported SAR levels evaluated as in compliance with the FCC RF emission guidelines. SAR information on this model device is on file with the FCC and can be found under the Display Grant section of http://www. fcc.gov/oet/ea/fccid/ after searching on FCC ID ZNFVK410. For more information about SARs, see the FCC's OET Bulletins 56 and 65 at http://www.fcc.gov/Bureaus/Engineering\_Technology/Documents/ bulletins or visit the Cellular Telecommunications Industry Association website at http://www.ctia.org/consumer\_info/index.cfm/AID/10371. You may also wish to contact the manufacturer of your device.

#### Can I minimize my RF exposure?

If you are concerned about RF, there are several simple steps you can take to minimize your RF exposure. You can, of course, reduce your talk time. You can place more distance between your body and the source of the RF, as the exposure level drops off dramatically with distance. The FDA/FCC website states that "hands-free kits can be used with wireless devices for convenience and comfort. These systems reduce the absorption of RF energy in the head because the device, which is the source of the RF emissions, will not be placed against the head. On the other hand, if the device is mounted against the waist or other part of the body during use. then that part of the body will absorb more RF energy. Wireless devices marketed in the U.S. are required to meet safety requirements regardless of whether they are used against the head or against the body. Either configuration should result in compliance with the safety limit." Also, if you use your wireless device while in a car, you can use a device with an antenna on the outside of the vehicle. You should also read and follow your wireless device manufacturer's instructions for the safe operation of your device.

#### Do wireless devices pose any special risks to children?

The FDA/FCC website states that "the scientific evidence does not show a danger to users of wireless communication devices, including children." The FDA/FCC website further states that "some groups sponsored by other national governments have advised that children be discouraged from using wireless devices at all". For example, the Stewart Report from the United Kingdom ["UK"] made such a recommendation in December 2000. In this report a group of independent experts noted that no evidence exists that using a device causes brain tumors or other ill effects. [The UK's] recommendation to limit device use by children was strictly precautionary; it was not based on scientific evidence that any health hazard exists. A

copy of the UK's leaflet is available at http://www.dh.gov.uk (search "mobile"), or you can write to: NRPB, Chilton, Didcot, Oxon OX11 ORQ, United Kingdom. Copies of the UK's annual reports on mobile device and RF are available online at www.iegmp.org.uk and http://www.hpa.org.uk/ radiation/ (search "mobile"). Parents who wish to reduce their children's RF exposure may choose to restrict their children's wireless device use.

### Where can I get further information about RF emissions?

For further information, see the following additional resources (websites current as of April 2005):

#### U.S. Food and Drug Administration

FDA Consumer magazine

November-December 2000

Telephone: (888) INFO-FDA

http://www.fda.gov (Under "C" in the subject index, select Cell Phones > Research.)

#### U.S. Federal Communications Commission

445 12th Street, S.W.

Washington, D.C. 20554

Telephone: (888) 225-5322

http://www.fcc.gov/oet/rfsafety

#### Independent Expert Group on Mobile Devices

http://www.iegmp.org.uk

#### Royal Society of Canada Expert Panels on Potential Health Risks of Radio Frequency Fields from Wireless Telecommunication Devices

283 Sparks Street

Ottawa, Ontario K1R 7X9

Canada

Telephone: (613) 991-6990

#### World Health Organization

Avenue Appia 20

1211 Geneva 27

Switzerland

Telephone: 011 41 22 791 21 11

http://www.who.int/mediacentre/factsheets/fs193/en/

#### International Commission on Non-Ionizing Radiation Protection

c/o Bundesamt fur Strahlenschutz

Ingolstaedter Landstr. 1

85764 Oberschleissheim

Germany

Telephone: 011 49 1888 333 2156

http://www.icnirp.de

#### Wi-Fi Caution

This device is capable of operating in 802.11a/n mode. For 802.11a/n devices operating in the frequency range of 5.15 - 5.25 GHz, they are restricted for indoor operations to reduce any potential harmful interference for Mobile Satellite Services (MSS) in the US. Wi-Fi Access Points that are capable of allowing your device to operate in 802.11a/n mode (5.15 - 5.25 GHz band) are optimized for indoor use only.

If your Wi-Fi network is capable of operating in this mode, please restrict your Wi-Fi use indoors to not violate federal regulations to protect Mobile Satellite Services.

#### Engineering in Medicine and Biology Society, Committee on Man and Radiation (COMAR) of the Institute of Electrical and Electronics Engineers

http://ewh.ieee.org/soc/embs/comar/

# **Consumer Information on SAR**

### (Specific Absorption Rate)

This model device meets the government's requirements for exposure to radio waves.

Your wireless device is a radio transmitter and receiver. It is designed and manufactured not to exceed the emission limits for exposure to Radio Frequency (RF) energy set by the Federal Communications Commission of the U.S. Government. These limits are part of comprehensive guidelines and establish permitted levels of RF energy for the general population. The guidelines are based on standards that were developed by independent scientific organizations through periodic and thorough evaluation of scientific studies. The standards include a substantial safety margin designed to assure the safety of all persons, regardless of age and health.

The exposure standard for wireless mobile devices employs a unit of measurement known as the Specific Absorption Rate, or SAR. The SAR limit set by the FCC is 1.6 W/kg.

Tests for SAR are conducted using standard operating positions specified by the FCC with the device transmitting at its highest certified power level in all tested frequency bands. Although SAR is determined at the highest certified power level, the actual SAR level of the device while operating can be well below the maximum value. Because the device is designed to operate at multiple power levels to use only the power required to reach the network, in general, the closer you are to a wireless base station antenna, the lower the power output.

Before a device model is available for sale to the public, it must be tested and certified to the FCC that it does not exceed the limit established by the government-adopted requirement for safe exposure. The tests are performed in positions and locations (e.g., at the ear and next to the body) as required by the FCC for each model.

The highest SAR value for this device when worn on the body, as described in this user guide, is 0.77 W/kg. (body-worn measurements differ among device models, depending upon available accessories and FCC

requirements). While there may be differences between SAR levels of various devices and at various positions, they all meet the government requirement for safe exposure.

The FCC has granted an Equipment Authorization for this model device with all reported SAR levels evaluated as in compliance with the FCC RF emission guidelines. SAR information on this model device is on file with the FCC and can be found under the Display Grant section of http://www. fcc.gov/oet/fccid after searching on FCC ID ZNFVK810. Additional information on Specific Absorption Rates (SAR) can be found on the Cellular Telecommunications Industry Association (CTIA) website at http:// www.ctia.org/.

\* In the United States and Canada, the SAR limit for mobile device used by the public is 1.6 watts/kg (W/kg) averaged over one gram of tissue. The standard incorporates a substantial margin of safety to give additional protection for the public and to account for any variations in measurements.

## Caution: Avoid potential hearing loss

Prolonged exposure to loud sounds (including music) is the most common cause of preventable hearing loss. Some scientific research suggests that using portable audio devices, such as portable music players and cellular telephones, at high volume settings for long durations may lead to permanent noise-induced hearing loss. This includes the use of headphones (including headsets, earbuds and Bluetooth® or other wireless devices). Exposure to very loud sound has also been associated in some studies with tinnitus (a ringing in the ear), hypersensitivity to sound, and distorted hearing problems varies. The amount of sound produced by a portable audio device varies depending on the nature of the sound, the device, the device settings, and the headphones. You should follow some commonsense recommendations when using any portable audio device:

- Set the volume in a quiet environment and select the lowest volume at which you can hear adequately.
- When using headphones, turn the volume down if you cannot hear the people speaking near you or if the person sitting next to you can hear what you are listening to.
- Do not turn the volume up to block out noisy surroundings. If you choose to listen to your portable device in a noisy environment, use noisecancelling headphones to block out background environmental noise.
- Limit the amount of time you listen. As the volume increases, less time is required before your hearing could be affected.
- Avoid using headphones after exposure to extremely loud noises, such as rock concerts, that might cause temporary hearing loss. Temporary hearing loss might cause unsafe volumes to sound normal.
- Do not listen at any volume that causes you discomfort. If you experience ringing in your ears, hear muffled speech, or experience any temporary hearing difficulty after listening to your portable audio device, discontinue use and consult your doctor.

You can obtain additional information on this subject from the following sources:

American Academy of Audiology 11730 Plaza American Drive, Suite 300

Reston, VA 20190

Voice: (800) 222-2336

Email: info@audiology.org

Internet: www.audiology.org

National Institute on Deafness and Other Communication Disorders

National Institutes of Health

31 Center Drive, MSC 2320

Bethesda, MD USA 20892-2320

Voice: (301) 496-7243

Email: nidcdinfo@nih.gov

Internet: http://www.nidcd.nih.gov/health/hearing

National Institute for Occupational Safety and Health Hubert H. Humphrey Bldg.

200 Independence Ave., SW Washington, DC 20201

Voice: 1-800-35-NIOSH (1-800-356-4674)

Internet: http://www.cdc.gov/niosh/topics/noise/default.html

# **TIA Safety Information**

The following is the complete TIA Safety Information for wireless handheld devices.

## Exposure to Radio Frequency Signal

Your wireless handheld portable device is a low power radio transmitter and receiver. When ON, it receives and sends out Radio Frequency (RF) signals.

In August, 1996, the Federal Communications Commissions (FCC) adopted RF exposure guidelines with safety levels for handheld wireless devices. Those guidelines are consistent with the safety standards previously set by both U.S. and international standards bodies:

ANSI C95.1 (1992) \* NCRP Report 86 (1986) ICNIRP (1996)

\* American National Standards Institute; National Council on Radiation Protection and Measurements; International Commission on Non-Ionizing Radiation Protection

Those standards were based on comprehensive and periodic evaluations of the relevant scientific literature. For example, over 120 scientists, engineers, and physicians from universities, government health agencies, and industry reviewed the available body of research to develop the ANSI Standard (C95.1).

The design of your device complies with the FCC guidelines (and those standards).

#### Antenna Care

Use only the supplied or an approved replacement antenna. Unauthorized antennas, modifications, or attachments could damage the device and may violate FCC regulations.

### Tips on Efficient Operation

For your device to operate most efficiently:

Don't touch the antenna unnecessarily when the tablet is in use. Contact with the antenna affects call quality and may cause the tablet to operate at a higher power level than otherwise needed.

#### **Electronic Devices**

Most modern electronic equipment is shielded from RF signals. However, certain electronic equipment may not be shielded against the RF signals from your wireless device.

#### Pacemakers

The Health Industry Manufacturers Association recommends that a minimum separation of six (6) inches be maintained between a handheld wireless device and a pacemaker to avoid potential interference with the pacemaker. These recommendations are consistent with the independent research by and recommendations of Wireless Technology Research.

Persons with pacemakers:

- Should ALWAYS keep the tablet more than six (6) inches from their pacemaker when the device is turned ON;
- · Should not carry the tablet in a breast pocket;

- Should use the ear opposite the pacemaker to minimize the potential for interference;
- Should turn the tablet OFF immediately if there is any reason to suspect that interference is taking place.

#### **Hearing Aids**

Some digital wireless devices may interfere with some hearing aids. In the event of such interference, you may want to consult your service provider (or call the customer service line to discuss alternatives).

#### **Other Medical Devices**

If you use any other personal medical device, consult the manufacturer of your device to determine if it is adequately shielded from external RF energy. Your physician may be able to assist you in obtaining this information.

#### Health Care Facilities

Turn your tablet OFF in health care facilities when any regulations posted in these areas instruct you to do so. Hospitals or health care facilities may use equipment that could be sensitive to external RF energy.

#### Vehicles

RF signals may affect improperly installed or inadequately shielded electronic systems in motor vehicles. Check with the manufacturer or its representative regarding your vehicle. You should also consult the manufacturer of any equipment that has been added to your vehicle.

#### **Posted Facilities**

Turn your tablet OFF in any facility where posted notices so require.

#### Aircraft

FCC regulations prohibit using your device while in the air. Switch OFF your tablet before boarding an aircraft.

### **Blasting Areas**

To avoid interfering with blasting operations, turn your tablet OFF when in a "blasting area" or in areas posted: "Turn off two-way radio". Obey all signs and instructions.

## Potentially Explosive Atmosphere

Turn your tablet OFF when in any area with a potentially explosive atmosphere and obey all signs and instructions. Sparks in such areas could cause an explosion or fire resulting in bodily injury or even death.

Areas with a potentially explosive atmosphere are often, but not always, marked clearly. Potential areas may include: fueling areas (such as gasoline stations); below deck on boats; fuel or chemical transfer or storage facilities; vehicles using liquefied petroleum gas (such as propane or butane); areas where the air contains chemicals or particles (such as grain, dust, or metal powders); and any other area where you would normally be advised to turn off your vehicle engine.

## For Vehicles Equipped with an Air Bag

An air bag inflates with great force. DO NOT place objects, including either installed or portable wireless equipment, in the area over the air bag or in the air bag deployment area. If in-vehicle wireless equipment is improperly installed and the air bag inflates, serious injury could result.

## FDA Consumer Update

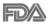

The U.S. Food and Drug Administration's Center for Devices and Radiological Health Consumer Update on Mobile Tablets:

#### 1. Do wireless tablets pose a health hazard?

The available scientific evidence does not show that any health problems are associated with using wireless tablets.

There is no proof, however, that wireless tablets are absolutely safe. Wireless tablets emit low levels of Radio Frequency (RF) energy in the microwave range while being used. They also emit very low levels of RF when in idle mode. Whereas high levels of RF can produce health effects (by heating tissue), exposure to low level RF that does not produce heating effects causes no known adverse health effects. Many studies of low level RF exposures have not found any biological effects. Some studies have suggested that some biological effects may occur, but such findings have not been confirmed by additional research. In some cases, other researchers have had difficulty in reproducing those studies, or in determining the reasons for inconsistent results.

#### 2. What is the FDA's role concerning the safety of wireless tablets?

Under the law, the FDA does not review the safety of radiation-emitting consumer products such as wireless tablets before they can be sold, as it does with new drugs or medical devices. However, the agency has authority to take action if wireless tablets are shown to emit Radio Frequency (RF) energy at a level that is hazardous to the user. In such a case, the FDA could require the manufacturers of wireless tablets to notify users of the health hazard and to repair, replace, or recall the tablets so that the hazard no longer exists.

Although the existing scientific data does not justify FDA regulatory actions, the FDA has urged the wireless tablet industry to take a number of steps, including the following:

- Support needed research into possible biological effects of RF of the type emitted by wireless tablets;
- Design wireless tablets in a way that minimizes any RF exposure to the user that is not necessary for device function; and
- Cooperate in providing users of wireless tablets with the best possible information on possible effects of wireless tablet use on human health.

The FDA belongs to an interagency working group of the federal agencies that have responsibility for different aspects of RF safety to ensure coordinated efforts at the federal level. The following agencies belong to this working group:

- National Institute for Occupational Safety and Health
- Environmental Protection Agency

- Occupational Safety and Health Administration
- National Telecommunications and Information Administration

The National Institutes of Health participates in some interagency working group activities, as well.

The FDA shares regulatory responsibilities for wireless tablets with the Federal Communications Commission (FCC). All tablets that are sold in the United States must comply with FCC safety guidelines that limit RF exposure. The FCC relies on the FDA and other health agencies for safety questions about wireless tablets.

The FCC also regulates the base stations that the wireless tablet networks rely upon. While these base stations operate at higher power than do the wireless tablets themselves, the RF exposures that people get from these base stations are typically thousands of times lower than those they can get from wireless tablets. Base stations are thus not the subject of the safety questions discussed in this document.

#### 3. What kinds of devices are the subject of this update?

The term "wireless device" refers here to handheld wireless devices with built-in antennas, often called "cell", "mobile", or "PCS" devices. These types of wireless devices can expose the user to measurable Radio Frequency (RF) energy because of the short distance between the device and the user's head.

These RF exposures are limited by FCC safety guidelines that were developed with the advice of the FDA and other federal health and safety agencies. When the device is located at greater distances from the user, the exposure to RF is drastically lower because a person's RF exposure decreases rapidly with increasing distance from the source.

#### 4. What are the results of the research done already?

The research done thus far has produced conflicting results, and many studies have suffered from flaws in their research methods. Animal experiments investigating the effects of Radio Frequency (RF) energy exposures characteristic of wireless devices have yielded conflicting results that often cannot be repeated in other laboratories. A few animal studies,

however, have suggested that low levels of RF could accelerate the development of cancer in laboratory animals. However, many of the studies that showed increased tumor development used animals that had been genetically engineered or treated with cancer-causing chemicals so as to be pre-disposed to develop cancer in the absence of RF exposure. Other studies exposed the animals to RF for up to 22 hours per day. These conditions are not similar to the conditions under which people use wireless devices, so we do not know with certainty what the results of such studies mean for human health. Three large epidemiology studies have been published since December 2000. Between them, the studies investigated any possible association between the use of wireless devices and primary brain cancer, glioma, meningioma, or acoustic neuroma, tumors of the brain or salivary gland, leukemia, or other cancers. None of the studies demonstrated the existence of any harmful health effects from wireless device RF exposures. However, none of the studies can answer questions about long-term exposures, since the average period of device use in these studies was around three years.

# 5. What research is needed to decide whether RF exposure from wireless tablets poses a health risk?

A combination of laboratory studies and epidemiological studies of people actually using wireless tablets would provide some of the data that are needed. Lifetime animal exposure studies could be completed in a few years. However, very large numbers of animals would be needed to provide reliable proof of a cancer promoting effect if one exists. Epidemiological studies can provide data that is directly applicable to human populations, but ten or more years follow-up may be needed to provide answers about some health effects, such as cancer. This is because the interval between the time of exposure to a cancer-causing agent and the time tumors develop — if they do — may be many, many years. The interpretation of epidemiological studies is hampered by difficulties in measuring actual RF exposure during day-to-day use of wireless tablets. Many factors affect this measurement, such as the angle at which the tablet is held, or which model of tablet is used.

# 6. What is the FDA doing to find out more about the possible health effects of wireless tablet RF?

The FDA is working with the U.S. National Toxicology Program and with groups of investigators around the world to ensure that high priority animal studies are conducted to address important questions about the effects of exposure to Radio Frequency (RF) energy.

The FDA has been a leading participant in the World Health Organization International Electro Magnetic Fields (EMF) Project since its inception in 1996. An influential result of this work has been the development of a detailed agenda of research needs that has driven the establishment of new research programs around the world. The project has also helped develop a series of public information documents on EMF issues.

The FDA and the Cellular Telecommunications & Internet Association (CTIA) have a formal Cooperative Research And Development Agreement (CRADA) to do research on wireless device safety. The FDA provides the scientific oversight, obtaining input from experts in government, industry, and academic organizations. CTIA-funded research is conducted through contracts with independent investigators. The initial research will include both laboratory studies and studies of wireless device users. The CRADA will also include a broad assessment of additional research needs in the context of the latest research developments around the world.

# 7. How can I find out how much Radio Frequency energy exposure I can get by using my wireless tablet?

All tablets sold in the United States must comply with Federal Communications Commission (FCC) guidelines that limit Radio Frequency (RF) energy exposures. The FCC established these guidelines in consultation with the FDA and the other federal health and safety agencies. The FCC limit for RF exposure from wireless devices is set at a Specific Absorption Rate (SAR) of 1.6 watts per kilogram (1.6 W/kg). The FCC limit is consistent with the safety standards developed by the Institute of Electrical and Electronic Engineering (IEEE) and the National Council on Radiation Protection and Measurement. The exposure limit takes into consideration the body's ability to remove heat from the tissues that absorb energy from the wireless tablet and is set well below levels known to have effects. Manufacturers of wireless tablets must report the RF exposure level for each model of tablet to the FCC. The FCC website (http://www.fcc.gov/oet/rfsafety) gives directions for locating the FCC identification number on your tablet so you can find your tablet's RF exposure level in the online listing.

# 8. What has the FDA done to measure the Radio Frequency energy coming from wireless tablets?

The Institute of Electrical and Electronic Engineers (IEEE) is developing a technical standard for measuring the Radio Frequency (RF) energy exposure from wireless tablets and other wireless handsets with the participation and leadership of FDA scientists and engineers. The standard, "Recommended Practice for Determining the Spatial-Peak Specific Absorption Rate (SAR) in the Human Body Due to Wireless Communications Devices: Experimental Techniques", sets forth the first consistent test methodology for measuring the rate at which RF is deposited in the heads and bodies of wireless tablet users. The test method uses a tissue-simulating model of the human head and body. Standardized SAR test methodology is expected to greatly improve the consistency of measurements made at different laboratories on the same tablet. SAR is the measurement of the amount of energy absorbed in tissue, either by the whole body or a small part of the body. It is measured in watts/kg (or milliwatts/g) of matter. This measurement is used to determine whether a wireless tablet complies with safety guidelines.

#### 9. What steps can I take to reduce my exposure to Radio Frequency energy from my wireless tablet?

If there is a risk from these products — and at this point we do not know that there is — it is probably very small. But if you are concerned about avoiding even potential risks, you can take a few simple steps to minimize your exposure to Radio Frequency (RF) energy. Since time is a key factor in how much exposure a person receives, reducing the amount of time spent using a wireless tablet will reduce RF exposure. If you must conduct extended conversations using a wireless device every day, you could place more distance between your body and the source of the RF, since the exposure level drops off dramatically with distance. For example, you could

use a headset and carry the wireless tablet away from your body or use a wireless device connected to a remote antenna. Again, the scientific data does not demonstrate that wireless tablets are harmful. But if you are concerned about the RF exposure from these products, you can use measures like those described above to reduce your RF exposure from wireless tablet use.

### 10. What about children using wireless tablets?

The scientific evidence does not show a danger to users of wireless tablets, including children and teenagers. If you want to take steps to lower exposure to Radio Frequency (RF) energy, the measures described above would apply to children and teenagers using wireless tablets. Reducing the time of wireless tablet use and increasing the distance between the user and the RF source will reduce RF exposure.

Some groups sponsored by other national governments have advised that children be discouraged from using wireless devices at all. For example, the government in the United Kingdom distributed leaflets containing such a recommendation in December 2000. They noted that no evidence exists that using a wireless device causes brain tumors or other ill effects. Their recommendation to limit wireless device use by children was strictly precautionary; it was not based on scientific evidence that any health hazard exists.

# 11. What about wireless communications device interference with medical equipment?

Radio Frequency (RF) energy from wireless communications devices can interact with some electronic devices. For this reason, the FDA helped develop a detailed test method to measure Electro Magnetic Interference (EMI) of implanted cardiac pacemakers and defibrillators from wireless devices. This test method is now part of a standard sponsored by the Association for the Advancement of Medical Instrumentation (AAMI). The final draft, a joint effort by the FDA, medical device manufacturers, and many other groups, was completed in late 2000. This standard will allow manufacturers to ensure that cardiac pacemakers and defibrillators are safe from wireless communications device EMI.

The FDA has tested hearing aids for interference from handheld wireless devices and helped develop a voluntary standard sponsored by the Institute of Electrical and Electronic Engineers (IEEE). This standard specifies test methods and performance requirements for hearing aids and wireless communications devices so that no interference occurs when a person uses a "compatible" device and a "compatible" hearing aid at the same time. This standard was approved by the IEEE in 2000.

The FDA continues to monitor the use of wireless communications devices for possible interactions with other medical devices. Should harmful interference be found to occur, the FDA will conduct testing to assess the interference and work to resolve the problem.

#### 12. Where can I find additional information?

For additional information, please refer to the following resources:

Federal Communications Commission (FCC) RF Safety Program (http://www.fcc.gov/oet/rfsafety)

International Commission on Non-Ionizing Radiation Protection (http://www.icnirp.de)

World Health Organization (WHO) International EMF Project (http://www.who.int/emf)

National Radiological Protection Board (UK) (http://www.hpa.org.uk/radiation/)

## Driving

Check the laws and regulations on the use of wireless devices in the areas where you drive and always obey them. Also, if using your device while driving, please observe the following:

- · Give full attention to driving -- driving safely is your first responsibility;
- Use hands-free operation, if available;
- Pull off the road and park before using it.

### Tablet software update

The tablet software update feature allows you to conveniently update the firmware of your tablet to the latest version from the Internet without the need to visit a service center. For more information on firmware and software updates, please visit: http://www.lg.com

NOTE Your tablet utilizes both firmware and software. Firmware is a specialized type of software embedded into your tablet's hardware which allows it to run correctly (e.g., functions, speed, communication, etc.) and determines how it stores bits of information. The firmware on your tablet comes from LG and is written specifically for it. On the other hand, software can come from a variety of sources and can be used on various compatible devices.

You can access the latest firmware releases, new software features, and improvements with or without connecting your tablet to a PC.

- Update your tablet without a PC using the System updates menu on your tablet.
- Update your tablet by connecting it to a PC using a USB Cable.

For more information and instructions, please visit http://www.lg.com and select the country and language.

WARNING The firmware update process requires the user's full attention for the duration of the update process. Please make sure to check all of the instructions and notes that appear at each step before proceeding.

NOTE Removing the USB Cable during the update process may seriously damage your tablet.

#### Notice: Open Source Software

To obtain the corresponding source code under GPL, LGPL, MPL, and other open source licenses, please visit http://opensource.lge.com/ All referred license terms, disclaimers, and notices are available for download with the source code.

## Software update via Over-the-Air (OTA)

You can conveniently update your tablet's firmware to the newer version via OTA without connecting the USB Cable.

NOTE This feature is only available if and when LG makes the newer version of the firmware available for your device. First, check the software version on your tablet:

From the Home screen, tap the **Menu key** (touch key at the bottom of the tablet) > **Settings** > **About tablet** > **Software information**.

If a software update is available for your tablet, you can perform a software update:

From the Home screen, tap the Menu key (touch key at the bottom of the tablet) > Settings > System updates > Check for new system update.

- NOTE LG reserves the right to make firmware updates available only for selected models at its own discretion and does not guarantee the availability of the newer version of the firmware for all handset models.
- WARNING! Your personal data including information about your Google Account and any other accounts, your system/application data and settings, any downloaded applications, and your DRM licence — might be lost in the process of updating your device's software. Therefore, LG recommends that you backup your personal data before updating your tablet's software. LG does not take responsibility for any loss of personal data.

This chapter lists some problems you might encounter when using your tablet. Some problems require you to call your service provider, but most are easy to fix yourself.

| Message                                   | Possible causes                                                                                    | Possible corrective measures                                                                                                 |
|-------------------------------------------|----------------------------------------------------------------------------------------------------|----------------------------------------------------------------------------------------------------|
| No applications can be set                | Requested function is not<br>supported by your service<br>provider or registration is<br>required. | Contact your service provider.                                                                                               |
| Charging error                            | The battery is not charged.                                                                        | Charge the battery.                                                                                                    |
|                                           | The outside temperature is too hot or too cold.                                                    | Charge the tablet in a location<br>that is within the<br>recommended temperature<br>range (32°F - 113°F).                    |
|                                           | The battery has a contact problem.                                                                 | Check the charger and its connection to the tablet.                                                                          |
|                                           | No voltage detected.                                                                               | Plug the charger into a different power outlet.                                                                              |
|                                           | The charger is defective.                                                                          | Replace the charger.                                                                                                    |
|                                           | Using the wrong charger.                                                                           | Use only genuine LG accessories.                                                                                             |
| Impossible to<br>receive / send<br>photos | Tablet internal memory is full.                                                                    | Delete some images from your tablet.                                                                                         |
| Files do not open                         | Unsupported file format.                                                                           | Check the supported file formats.                                                                                            |
| No sound                                  | The tablet is set to silent mode<br>or vibration mode.                                             | Check the Sound Profile in the<br>Sound menu to make sure that<br>the tablet is not set to Silent<br>mode or Vibration mode. |
| Hangs up or<br>freezes                    | Intermittent software problem.                                                                     | Try to perform a software update via the website.                                                                            |

### 1. WHAT THIS WARRANTY COVERS:

LG offers you a limited warranty that the enclosed subscriber unit and its enclosed accessories will be free from defects in material and workmanship, according to the following terms and conditions:

- (1) The limited warranty for the product extends for TWELVE (12) MONTHS beginning on the date of purchase of the product with valid proof of purchase, or absent valid proof of purchase, FIFTEEN (15) MONTHS from date of manufacture as determined by the unit's manufacture date code.
- (2) The limited warranty extends only to the original purchaser of the product and is not assignable or transferable to any subsequent purchaser/end user.
- (3) This warranty is good only to the original purchaser of the product during the warranty period as long as it is in the U.S., including Alaska, Hawaii, U.S. Territories and Canada.
- (4) The external housing and cosmetic parts shall be free of defects at the time of shipment and, therefore, shall not be covered under these limited warranty terms.
- (5) Upon request from LG, the consumer must provide information to reasonably prove the date of purchase.
- (6) The customer shall bear the cost of shipping the product to the Customer Service Department of LG. LG shall bear the cost of shipping the product back to the consumer after the completion of service under this limited warranty.

## 2. WHAT THIS WARRANTY DOES NOT COVER:

- (1) Defects or damages resulting from use of the product in other than its normal and customary manner.
- (2) Defects or damages from abnormal use, abnormal conditions, improper storage, exposure to moisture or dampness, unauthorized modifications, unauthorized connections, unauthorized repair, misuse, neglect, abuse, accident, alteration, improper installation, or other acts which are not the fault of LG, including damage caused by shipping, blown fuses, spills of food or liquid.
- (3) Breakage or damage to antennas unless caused directly by defects in material or workmanship.
- (4) That the Customer Service Department at LG was not notified by consumer of the alleged defect or malfunction of the product during the applicable limited warranty period.

- (5) Products which have had the serial number removed or made illegible.
- (6) This limited warranty is in lieu of all other warranties, express or implied either in fact or by operations of law, statutory or otherwise, including, but not limited to any implied warranty of marketability or fitness for a particular use.
- (7) Damage resulting from use of non LG approved accessories.
- (8) All plastic surfaces and all other externally exposed parts that are scratched or damaged due to normal customer use.
- (9) Products operated outside published maximum ratings.
- (10) Products used or obtained in a rental program.
- (11) Consumables (such as fuses).

## 3. WHAT LG WILL DO:

LG will, at its sole option, either repair, replace or refund the purchase price of any unit that does not conform to this limited warranty. LG may choose at its option to use functionally equivalent re-conditioned, refurbished or new units or parts or any units. In addition, LG will not re-install or back-up any data, applications or software that you have added to your tablet. It is therefore recommended that you back-up any such data or information prior to sending the unit to LG to avoid the permanent loss of such information.

## 4. STATE LAW RIGHTS:

No other express warranty is applicable to this product. THE DURATION OF ANY IMPLIED WARRANTIES, INCLUDING THE IMPLIED WARRANTY OF MARKETABILITY, IS LIMITED TO THE DURATION OF THE EXPRESS WARRANTY HEREIN. LG SHALL NOT BE LIABLE FOR THE LOSS OF THE USE OF THE PRODUCT, INCONVENIENCE, LOSS OR ANY OTHER DAMAGES, DIRECT OR CONSEQUENTIAL, ARISING OUT OF THE USE OF, OR INABILITY TO USE, THIS PRODUCT OR FOR ANY BREACH OF ANY EXPRESS OR IMPLIED WARRANTY, INCLUDING THE IMPLIED WARRANTY OF MARKETABILITY APPLICABLE TO THIS PRODUCT. Some states do not allow the exclusive limitation of incidental or consequential damages or limitations on how long an implied warranty lasts; so these limitations or exclusions may not apply to you. This warranty gives you specific legal rights and you may also have other rights which vary from state to state.

## 5. HOW TO GET WARRANTY SERVICE:

To obtain warranty service, please call or fax to the following telephone numbers from anywhere in the continental United States:

### Tel. 1-800-793-8896 or Fax. 1-800-448-4026

Or visit http://us.lgservice.com. Correspondence may also be mailed to:

LG Electronics Service- Mobile Handsets, P.O. Box 240007, Huntsville, AL 35824

## DO NOT RETURN YOUR PRODUCT TO THE ABOVE ADDRESS.

Please call or write for the location of the LG authorized service center nearest you and for the procedures for obtaining warranty claims.

## 7.11 Warranty Laws

The following laws govern warranties that arise in retail sales of consumer goods:

- The California Song-Beverly Consumer Warranty Act [CC §§1790 et seq],
- The California Uniform Commercial Code, Division Two [Com C §§2101 et seq], and
- The federal Magnuson-Moss Warranty Federal Trade Commission Improvement Act [15 USC §§2301 et seq; 16 CFR Parts 701–703]. A typical Magnuson-Moss Act warranty is a written promise that the product is free of defects or a written promise to refund, repair, or replace defective goods. [See 15 USC §2301(6).] Remedies include damages for failing to honor a written warranty or service contract or for violating disclosure provisions. [See 15 USC §2310(d).] Except for some labeling and disclosure requirements, the federal Act does not preempt state law. [See 15 USC §2311.]

The Consumer Warranty Act does not affect the rights and obligations of parties under the state Uniform Commercial Code, except the provisions of the Act prevail over provisions of the Commercial Code when they conflict. [CC §1790.3.]

For purposes of small claims actions, this course will focus on rights and duties under the state laws.

A Alarm/Clock 76 Application Manager 82

B Bluetooth 34 Browse with tabs 40

#### С

Calculator 77 Calendar 77 Camera 52 Capturing a Screenshot 28 Charging your tablet 9 Chrome 38 Chrome Settings 41 Communication 42 Composing and Sending a Message 48 Connecting to Networks and Devices 33 Contacts 42 Customizing app icons on the Home screen 18

Customizing the Home screen 16

#### D

Download files 41 Downloading and Installing Apps 65

#### E

Email 43

Entering Text 30 Entertainment 52

#### F

File Manager 79 Formatting the microSD card 13

#### G

Gallery 60 Gmail 45 Google+ 84 Google Account Setup 29

#### н

Hangouts 50 Help 8 Home screen 16 Home screen clean view 19

#### L

Important Customer Information 1 Installing & Removing the microSD Card 12 Installing the SIM card 11

#### L

LIMITED WARRANTY STATEMENT 135 Live Zooming 59

#### М

Maps 80 Music 62

#### Ν

Non-Removable Battery 9 Notifications 20

#### 0

Opening YouTube and Watching Videos 67 Optimizing Battery Life 10

#### Ρ

PC connections with a USB cable 36 Performing a Hard Reset (Factory Reset) 24 Play Store 64 Plug & Pop 28 POLARIS Office 5 83

#### Q

QPair 68 QSlide 69 Quick access 19 QuickMemo 71 QuickRemote 72 QuickTranslator 74

#### R

Reading Your Messages 47 Removing your microSD Card 12 Replying to or Forwarding a Message 49

#### S

Safety 105

#### 140 Index

Settings 85 Slide Aside 27 SmartShare 35 Specifications 104

#### Т

Table of Contents 2 Tablet Overview 5 Tablet software update 132 The Basics 5 Tools 68 Touchscreen 13 Troubleshooting 134 Turning the Tablet On and Off 13

#### U

Using a Screen Lock 22

#### ۷

Video Camera 57 Videos 61 Viewing Your Calendar and Events 77 Voice Mate 75 Voice Recorder 81 Voice Search 84

#### w

Weather 80 Web 38 Wi-Fi 33

#### Y

YouTube™ 67